#### Missouri State. | MY LEARNING CONNECTION

# **User Guide**

#### **How do I purchase training?**

**1.** From the **Training Details** page of your selected training, select the drop-down arrow next to **View Details** of your session. Select **Add to Cart**.

**2.** You will be redirected to your **Shopping Cart** and will see an overview of what you are about to purchase. Select **Proceed to Checkout**.

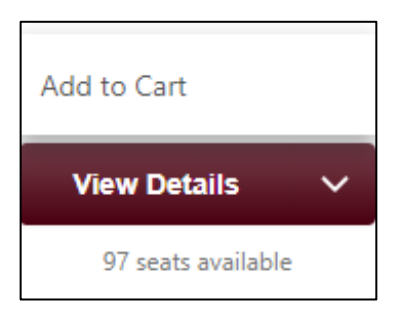

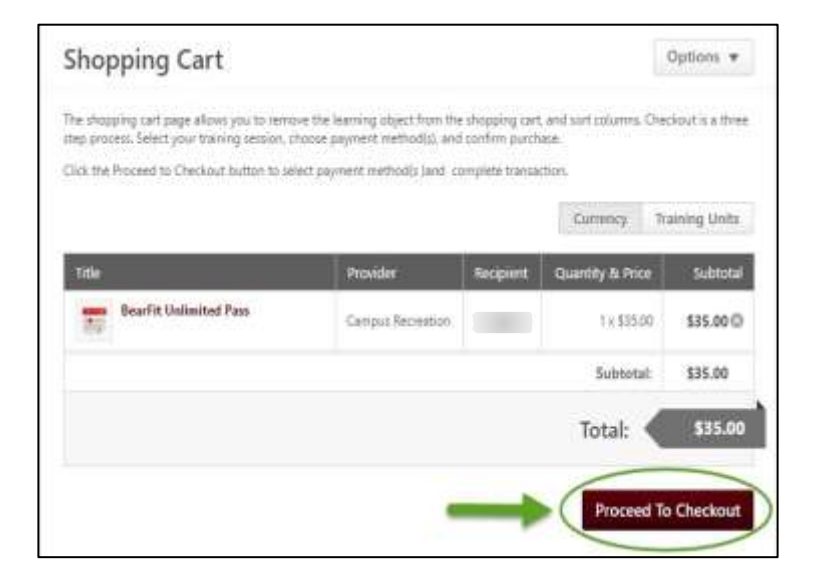

- **3.** Select your **Payment Method** by clicking on the drop-down menu.
	- To charge the class to your university account, select **Invoice**. Your university account will be billed. *Skip ahead to Step 7.*
	- To pay with your noncredit fee waiver (NCFW) funds OR with a combination of your NCFW funds and an invoice, select **Training Unit (Key Code).**
		- o **Note:** If you do not have sufficient **Training Units** in your **Key Code Balance**, any remaining cost will be processed as an **Invoice** to your university account.

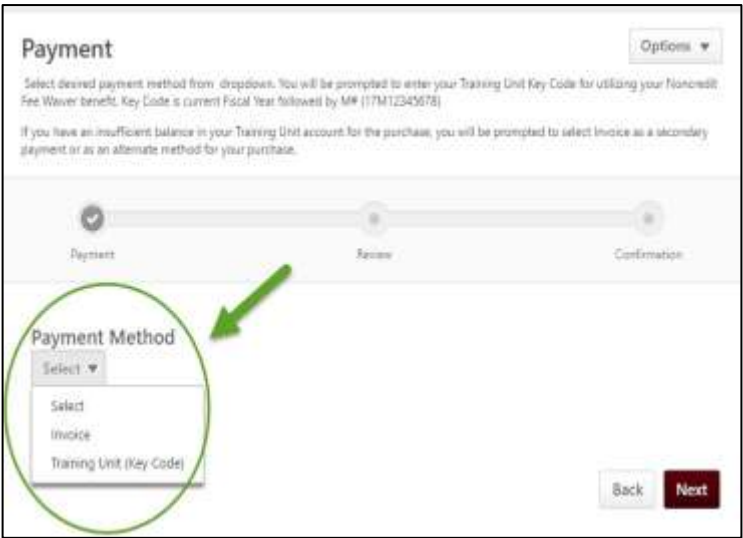

## Missouri State. | MY LEARNING CONNECTION

# **User Guide**

- **4.** *To pay using your noncredit fee waiver*, enter your Training Unit Key Code.
	- Current two-digit fiscal year + M# *Example: 21M12345678*
	- Select **Apply.**

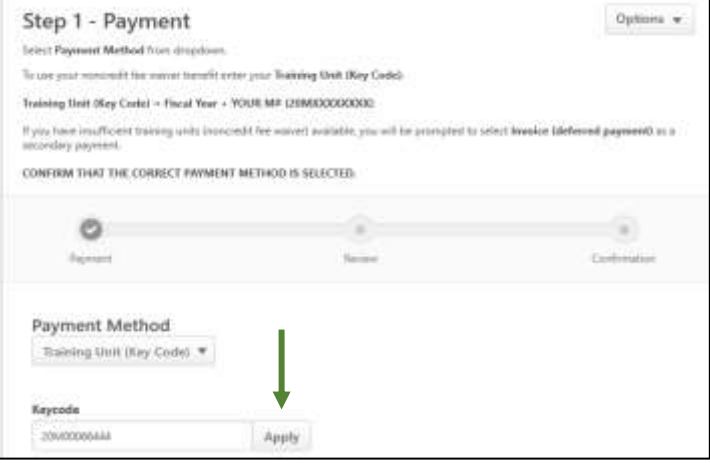

**5.** Your noncredit fee waiver funds will be applied, and you will see a summary of your current balances. Select **Next**.

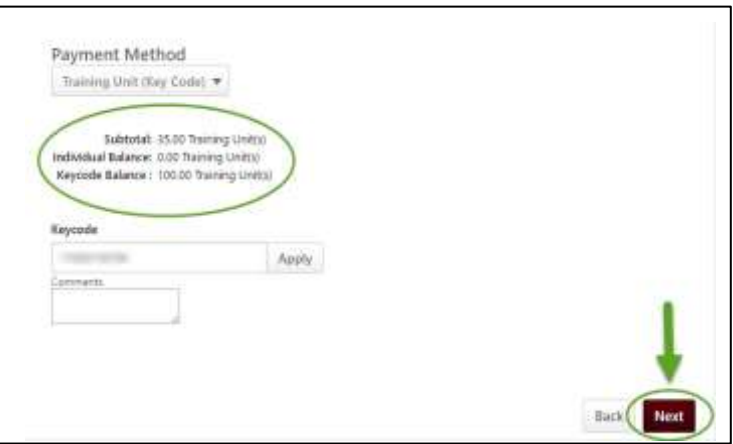

**6.** If your training unit balance is insufficient, you will be prompted to pay the remaining balance with an invoice.

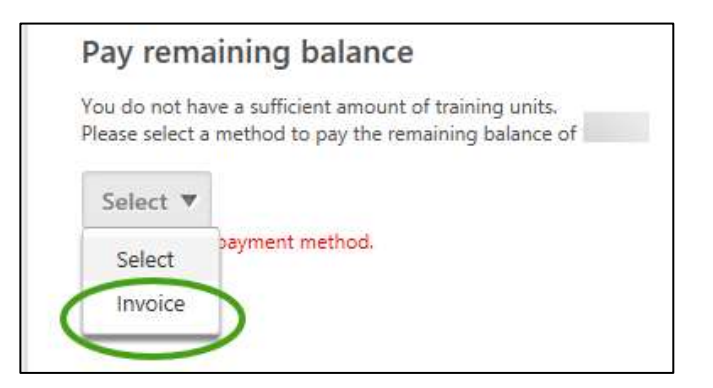

## Missouri State. | MY LEARNING CONNECTION

**7.** Review your order on this screen. To make changes, select **Edit Shopping Cart** in the bottom left corner. When you are ready to purchase the class, select **Place Order.** 

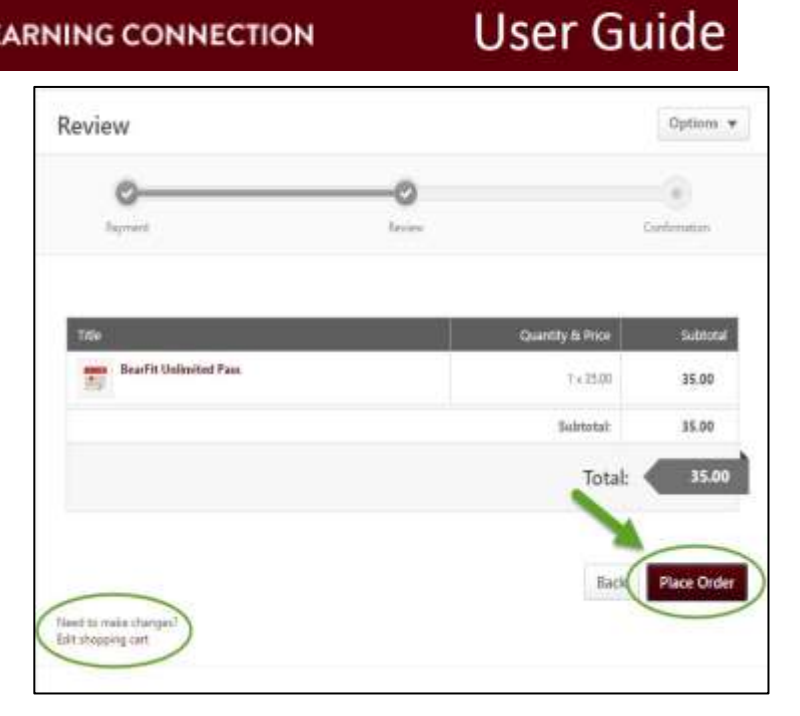

**8.** You have purchased the class!

The **Confirmation** screen gives an overview of your purchase information. You can print the confirmation page using the **Options** dropdown in the upper right corner.

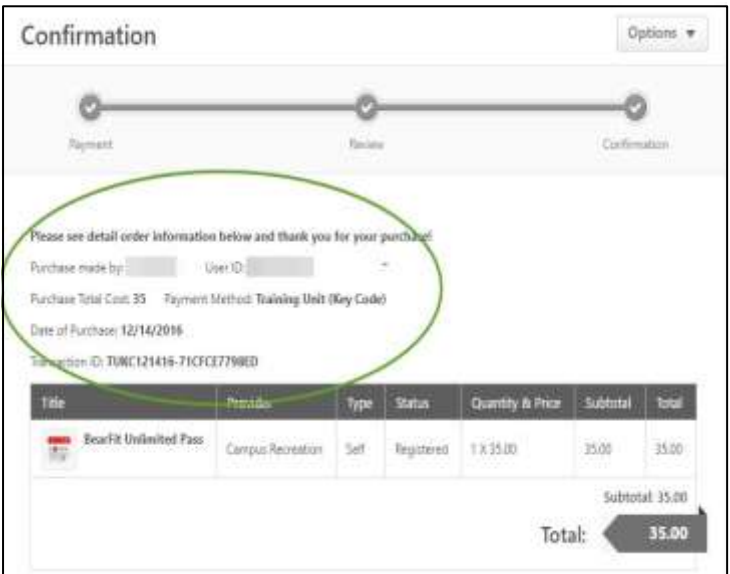